# StarterPlus Mailbox

# **Email Software Setup Guide**

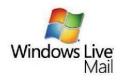

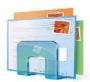

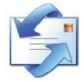

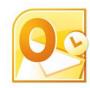

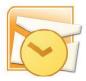

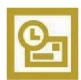

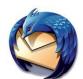

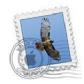

# **StarterPlus Mailbox Setup Guide**

Setting up an StarterPlus mailbox only takes a few minutes. You can set up any email software to send and receive email from your mailbox.

You can connect to your mailbox using either the POP3 or IMAP protocols. As a rule of thumb it is better to use POP3 if only one computer accesses your mailbox, while it is better to use IMAP if you have a number of computers that will access your mailbox. This guide will show you step by step how to set up the most common mail clients to work with your new mailbox, using whichever protocol you prefer.

#### Before you Start

Before you set up your email software, there are certain things you will need. These are

- Email software
- Internet connection
- Incoming Server address (shown in your control panel)
- SMTP address (shown in your control panel)
- Username (This is the same as the email address for your new mailbox)
- Password (As specified when you created the mailbox)

#### Software Covered in this Guide

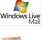

Windows Live Mail

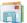

Windows Mail

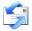

**Outlook Express** 

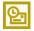

Outlook 2003

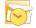

Outlook 2007

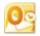

Outlook 2010

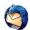

Thunderbird

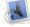

Mac Mail

# Set up Windows Live Mail

Step 1 Open Windows Live Mail. Click **Tools**, then **Accounts** in the drop down menu.

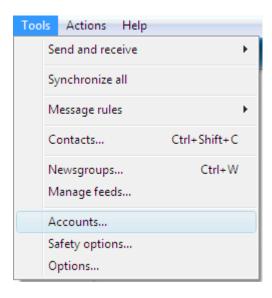

Step 2 The Accounts window will open. Click the Add button in the top right corner.

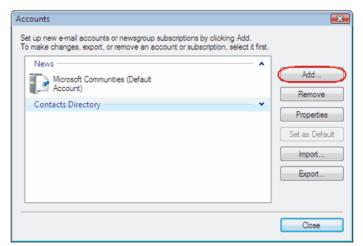

Step 3 Select E-mail account and click Next.

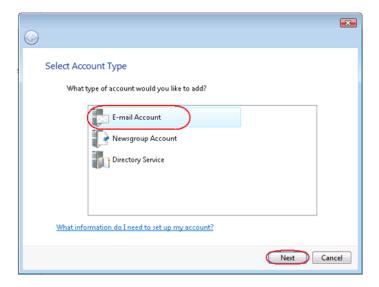

# Step 4 Enter your full email address and mailbox password in the text boxes provided.

Step 5 In the next text box, enter a display name. This is what most email users will see in their inboxes instead of your email address. Select the box marked Manually configure server settings for e-mail account. And

click Next.

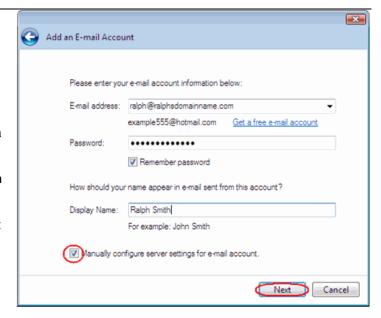

- Step 6 Depending upon how you would like to connect, ensure that either **POP3** or **IMAP** are selected from the drop down list and enter the following details.
  - **Incoming Server:** Enter *mail.yourdomain.com* (replacing yourdomain.com with your domain name).
  - Incoming server port: Should be set at 110 if using POP3, and 143 if using IMAP.
  - This server required a secure connection: Leave unchecked.
  - Log on using: Select Clear text authentication from the drop down menu.
  - Logon ID: Enter the email address of your mailbox.
  - **Outgoing server:** Enter *smtp.yourdomain.com* (replacing yourdomain.com with your domain name).

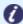

**Note:** If you are using an external DNS provider you should enter **smtp.livemail.co.uk** as your outgoing SMTP server address.

- Outgoing server port: While you can leave the outgoing server port set at 25, some ISP's (Comcast, AOL, Yahoo etc) may block this port. If you are unable to send email using port 25, you should change it to 587.
- This server requires a secure connection: Leave unchecked.
- My outgoing server requires authentication: Should be selected.

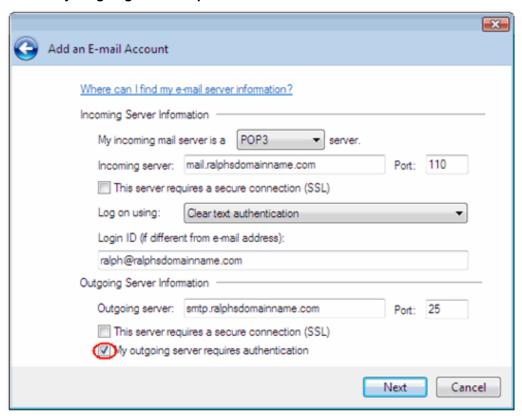

Step 7 Check the details again, then click **Next** and **Finish** to set up your account and close the new account wizard.

Windows Live Mail is now set up to send and receive emails from your StarterPlus mailbox.

# Set up Windows Mail

Step 1 Open Windows Live Mail. Click Tools, then Accounts in the drop down menu.

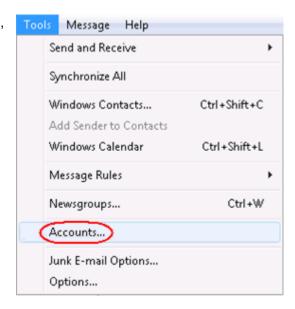

Step 2 The Internet Accounts
window will open. Click
Add in the top right
corner.

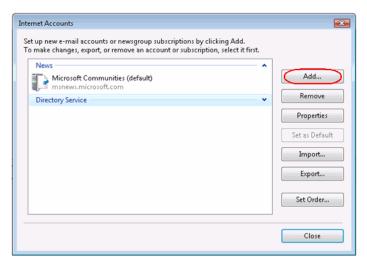

Step 3 Click Mail in the menu that appears. This will open the Internet Connection Wizard.

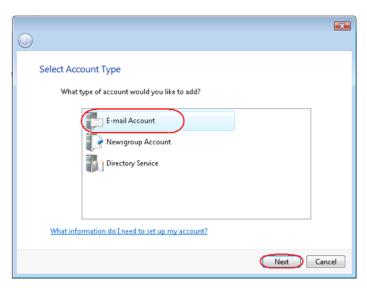

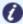

**Note:** If it is the first time you have run Windows Mail on this computer, the Internet Connection Setup wizard may start automatically.

#### Step 3

On the first screen you'll be asked to enter a display name. This is what most email users will see in their inboxes instead of your email address. Enter your name, then click **Next**.

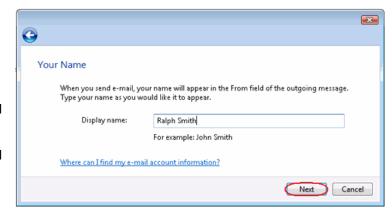

#### Step 4

Enter your full email address. This made up of the mailbox name you chose, an @ symbol and your domain name. Then click **Next**.

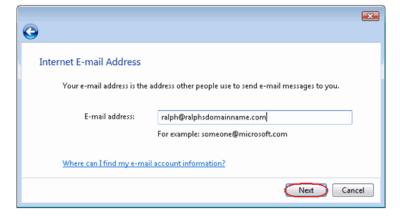

## Step 5

Depending upon how you would like to connect, ensure that either **POP3** or **IMAP** are selected from the drop down list and enter the following details.

- Enter mail.yourdomain.com (replacing yourdomain.com with your domain name) in the *Incoming mail (POP3, IMAP or HTTP)* server text box.
- Enter **smtp.yourdomain.com** (replacing yourdomain.com with your domain name) in the *Outgoing mail (SMTP) server* text box.
- Check the box marked *Outgoing server requires authentication*.

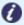

**Note:** If you are using an external DNS provider you should enter **smtp.livemail.co.uk** as your outgoing SMTP server address.

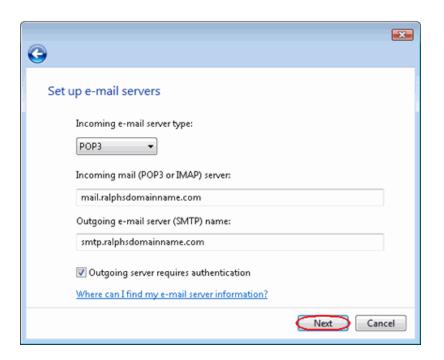

- Step 6 When you have entered your mail server names, click **Next**.
- Step 7 On the Internet **(** Mail Logon screen, enter Internet Mail Logon your full email Type the account name and password your Internet service provider has given you. address in the ralph@ralphsdomainname.com E-mail username: Account name text box. When Password: ••••• you created Remember password the mailbox, Next Cancel you chose a

password. Enter this in the Password text box.

When you have entered your mailbox name and password, click Next.

Click **Finish** and the mailbox will be added to Windows Mail, then click **Close** to end the wizard and start using your email account.

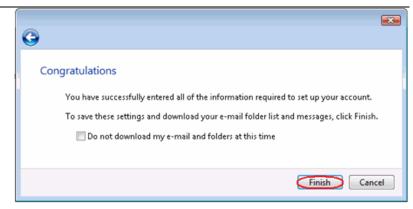

Windows Mail is now set up to send and receive emails from your StarterPlus mailbox.

## Set up Outlook Express

Step 1 Open Outlook Express. Click **Tools**, then **Accounts** in the drop down menu.

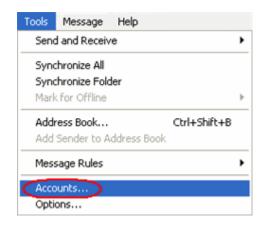

#### Step 2

The Internet
Accounts window
will open. Click
Add in the top
right corner. Then
click Mail in the
menu that
appears. This will
open the Internet
Connection Wizard.

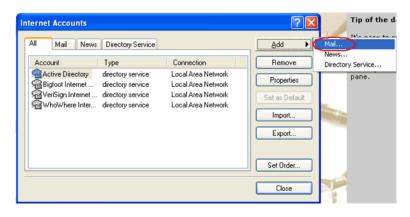

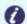

**Note:** If it is the first time you have run Outlook Express on this computer, the Internet Connection Setup wizard may start automatically.

On the first screen you'll be asked to enter a display name. This is what most email users will see in the inboxes instead of your email address. Enter your name, then click **Next**.

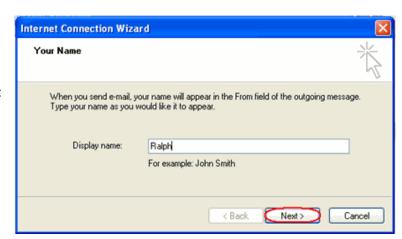

#### Step 4

Enter your full email address.
This made up of the mailbox name you chose, an @ symbol and your domain name.

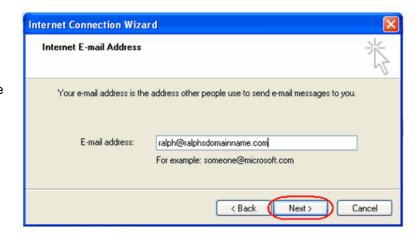

- For Example: ralph@ralphsdomainname.com
- Step 5 When you have entered your email address, click **Next**.
- Step 6 Depending upon your favored connection, select either **POP3** or **IMAP** from the drop down menu.

Enter **mail.yourdomain.com** (replacing yourdomain.com with your domain name) in the *Incoming mail (POP3, IMAP or HTTP) server* text box.

Enter **smtp.yourdomain.com** (replacing yourdomain.com with your domain name) in the *Outgoing mail* (*SMTP*) server text box.

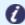

**Note:** If you are using an external DNS provider you should enter **smtp.livemail.co.uk** as your outgoing SMTP server address.

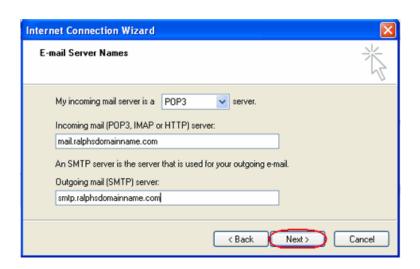

When you have entered your mail server names, click Next.

Step 7 Click Finish and the mailbox will be added to Outlook Express.

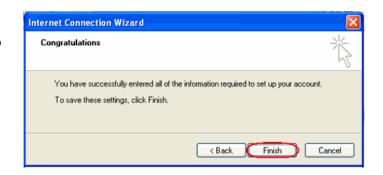

You will be taken to the Internet Accounts window.

Step 8 Select the account you have just created and click **Properties**.

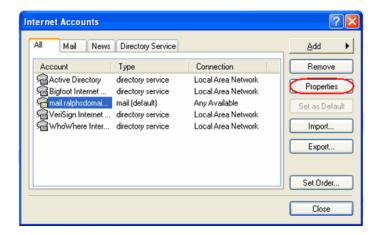

Click the **Servers** tab and ensure the *My server requires authentication* check box is selected, then click **Apply** and **OK**.

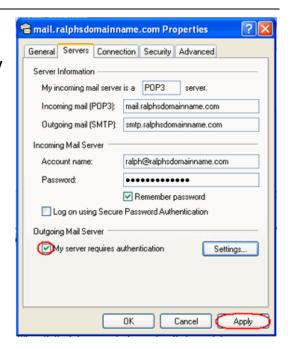

Step 10 Finally, click the **Tools** menu, then click **Options**. Set how often you want Outlook Express to check your mailbox for new mail in the *Check for new messages* text box. Click **OK** and your new email account is now ready to use.

## Set up Outlook 2003

Step 1 Open Outlook 2003, click **Tools** in the top menu, then click **E-mail Accounts**.

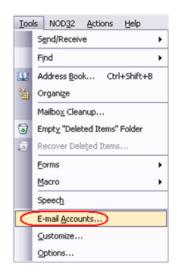

Step 2 Select Add a new e-mail account, then click the Next

button.

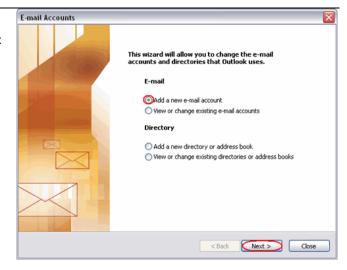

Step 3 Depending upon your favoured type of connection, select either POP3 or IMAP from the list

of available server types, and then click **Next**.

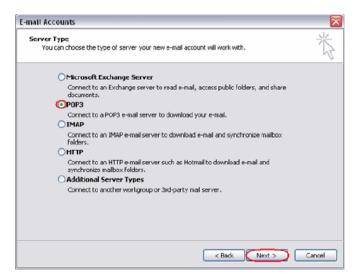

Step 4 There is a lot of information to fill in on this next screen, let's look at each section bit by bit.

#### **User Information**

- Your name: This is what most email users will see in the inboxes instead of your email address. Enter your name
- E-mail Address: Enter your full email address. This made up of the mailbox name you chose, an @ symbol and your domain name.
   ralph@ralphsdomainname.com for example.

#### **Server Information**

- **Incoming mail server:** Enter *mail.yourdomain.com* (replacing yourdomain.com with your domain name)
- Outgoing mail server (SMTP): Enter smtp.yourdomain.com (replacing yourdomain.com with your domain name)

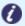

**Note:** If you are using an external DNS provider you should enter **smtp.livemail.co.uk** as your outgoing SMTP server address.

#### **Login Information**

- **User Name:** Enter your full email address. This made up of the mailbox name you chose, an @ symbol and your domain name.
- Password: Enter the password you set up when you created the mailbox within your control panel.
- Remember password: Check this box.
- Log on using secure password authentication (SPA): Leave unchecked.

Once complete, the screen should look similar to the following:

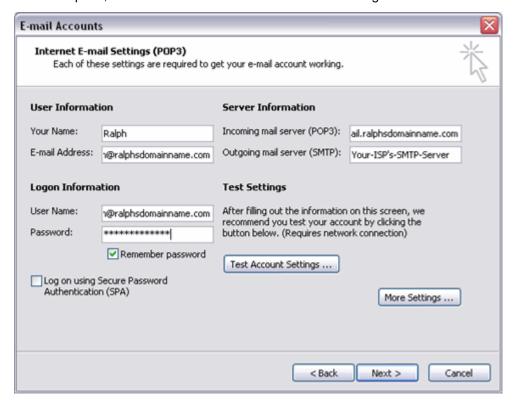

Once you have entered all the information required, click More Settings.

#### Step 5 Click the Outgoing Server tab.

Check My outgoing server (SMTP) requires authentication, ensure Use same settings as my incoming mail server is selected, then click the **OK** button.

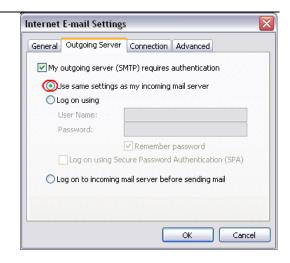

Step 7 Click the **Next** button, then click the **Finish** button.

## Set up Outlook 2007

- Step 1 Open Outlook 2007, click **Tools** in the top menu, and then click **Account Settings**.
- Step 2 Select the *E-mail* tab and click **New**.

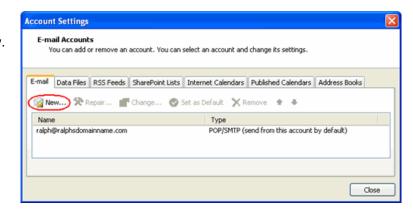

Step 3 Check the box
marked Microsoft
Exchange, POP3,
IMAP or HTTP
and click Next.

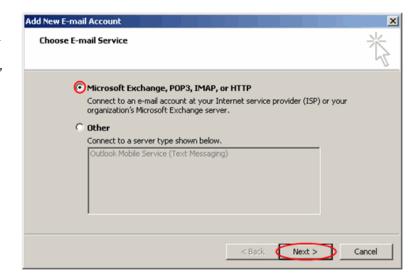

Step 4 Select Manually configure server settings or additional server types and click

Next.

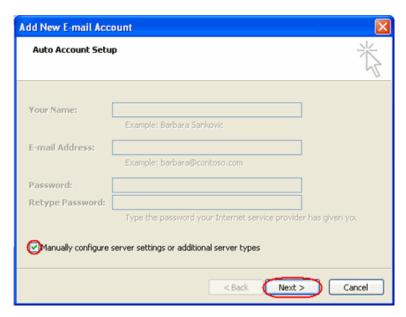

Step 5 Select Internet Email and click Next.

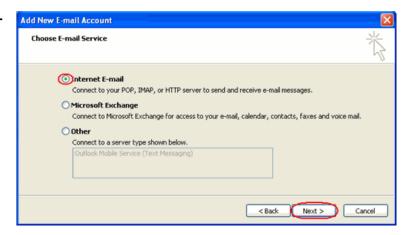

Step 6 There is a lot of information to fill in next, so let's look at each section bit by bit.

#### **User Information**

- Your name: This is what most email users will see in their inboxes instead of your email address. Enter your name
- E-mail Address: Enter your full email address. This made up of the mailbox name you chose, an @ symbol and your domain name, ralph@ralphsdomainname.com for example.

#### **Server Information**

- **Account type:** Depending upon your favoured type of connection, select either **POP** or **IMAP** from the drop down menu.
- **Incoming mail server:** Enter *mail.yourdomain.com* (replacing yourdomain.com with your domain name)
- Outgoing mail server (SMTP): Enter smtp.yourdomain.com (replacing yourdomain.com with your domain name)

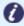

**Note:** If you are using an external DNS provider you should enter **smtp.livemail.co.uk** as your outgoing SMTP server address.

#### **Login Information**

• User Name: Enter your full email address. This made up of the mailbox name you chose, an @ symbol and your domain name.

- Password: Enter the password you set up when you created the mailbox within your control panel.
- Remember password: Check this box.
- Require logon using Secure Password Authentication (SPA): Leave unchecked.

Once complete, the screen should look similar to the following

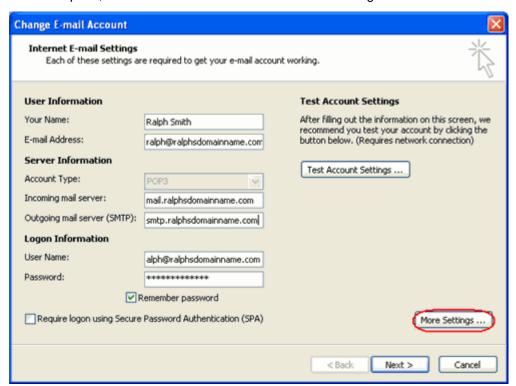

Once you have entered all the information required, click More Settings.

#### Step 7

Click the Outgoing
Server tab then check
My outgoing server
(SMTP) requires
authentication and Use
same settings as my
incoming mail server.

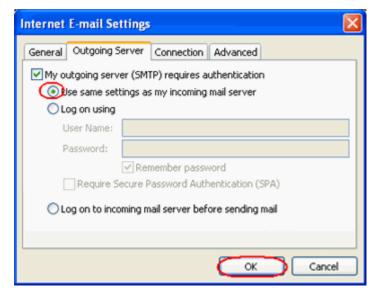

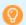

**Quick tip:** While you can leave the outgoing server port set at 25, some ISP's (Comcast, AOL, Yahoo etc) may block this port. To change your outgoing port, click the **Advanced** tab and change your outgoing SMTP port from 25 to 587.

Step 8 Click **OK**, then **Next** and **Finish** to close the wizard.

## Set up Outlook 2010

Step 1 Open Outlook 2010, click File and then click Account Settings.

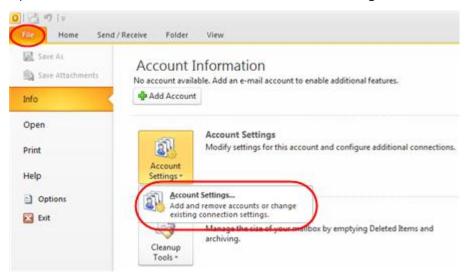

Step 2 Select the *E-mail* tab and click **New**.

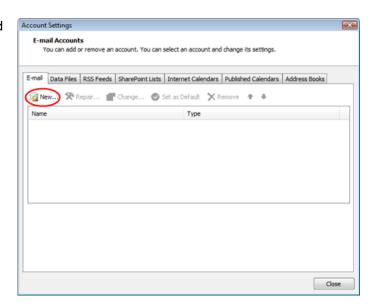

Select Manually configure server settings or additional server types and click **Next**.

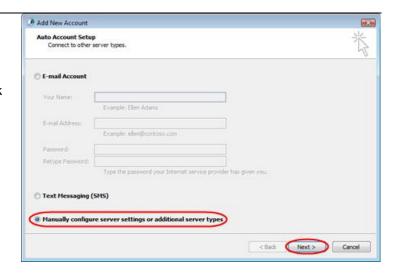

# Step 4 Select Internet E-mail and click Next.

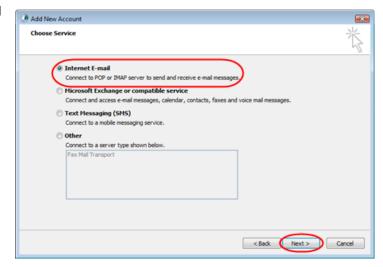

**Step 5** There is a lot of information to fill in next, so let's look at each section bit by bit.

#### **User Information**

- Your name: This is what most email users will see in their inboxes instead of your email address. Enter your name
- E-mail Address: Enter your full email address. This made up of the mailbox name you chose, an @ symbol and your domain name, ralph@ralphsdomainname.com for example.

#### **Server Information**

- Account type: Depending upon your favoured type of connection, select either POP or IMAP from the drop down menu.
- **Incoming mail server:** Enter *mail.yourdomain.com* (replacing yourdomain.com with your domain name)

 Outgoing mail server (SMTP): Enter smtp.yourdomain.com (replacing yourdomain.com with your domain name)

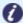

**Note:** If you are using an external DNS provider you should enter **smtp.livemail.co.uk** as your outgoing SMTP server address.

#### **Login Information**

- **User Name:** Enter your full email address. This made up of the mailbox name you chose, an @ symbol and your domain name.
- Password: Enter the password you set up when you created the mailbox within your control panel.
- Remember password: Check this box.
- Require logon using Secure Password Authentication (SPA): Leave unchecked.

Add New Account Internet E-mail Settings Each of these settings are required to get your e-mail account working. User Information **Test Account Settings** Ralph Smith After filling out the information on this screen, we recommend you test your account by clicking the button E-mail Address: ralph@ralphsdomainname.com below. (Requires network connection) Server Information Test Account Settings ... POP3 Test Account Settings by clicking the Next button Incoming mail server: mail.ralphsdomainname.com Deliver new messages to: Outgoing mail server (SMTP): smtp.ralphsdomainname.com New Outlook Data File Existing Outlook Data File User Name: alph@ralphsdomainname.com Browse \*\*\*\*\*\*\*\* Remember password Require logon using Secure Password Authentication (SPA) < Back Next > Cancel

Once complete, the screen should look similar to the following

Once you have entered all the information required, click **More Settings**.

Click the Outgoing Server tab then check My outgoing server (SMTP) requires authentication and Use same settings as my incoming mail server.

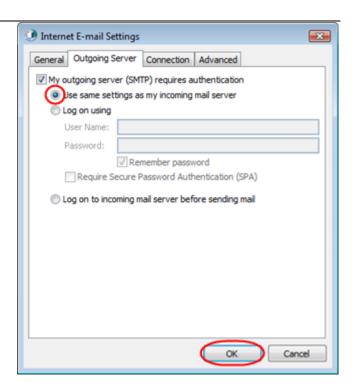

**②** 

**Quick tip:** While you can leave the outgoing server port set at 25, some ISP's (Comcast, AOL, Yahoo etc) may block this port. To change your outgoing port, click the **Advanced** tab and change your outgoing SMTP port from 25 to 587.

- Step 7 Click **OK**, and then **Next** and Outlook will test the connection.
- Step 8 When the test is complete click

  Close, and then click Finish to

  close the wizard.

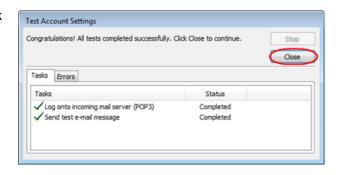

# Set up Thunderbird

#### Step 1 Open Thunderbird

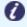

**Note:** You may be asked if you want to import settings from other email software, such as Outlook Express. This guide shows you how to set up a

new mailbox from scratch.

Step 2 The Account Wizard will open, if you don't have any other mailboxes set up in Thunderbird.

If the wizard does not open automatically, click **Account Settings** in the *Tools* menu.

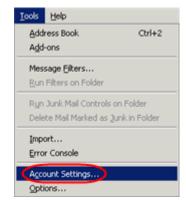

Step 3 Click the Add Account button.

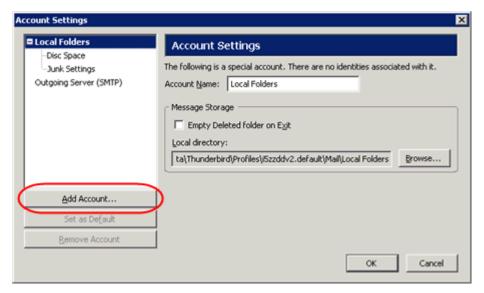

Step 4 Select the Email account radio button, then click

Next.

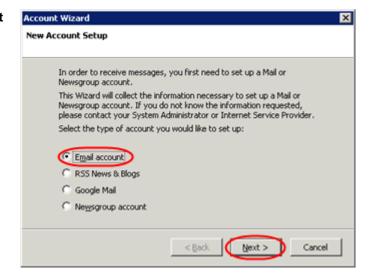

Enter your name in the Your Name text-box. This is what most people will see when you send them an email. Then enter your email address in the Email Address text-box, then click the **Next** button.

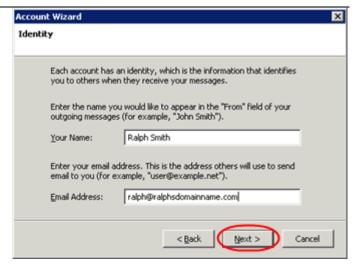

# Step 6 Depending upon your favoured connection type, check either **POP** or **IMAP** as the incoming server type.

#### Step 7

- Incoming server: Enter *mail.yourdomain.com* (replacing yourdomain.com with your domain name)
- Outgoing Server: Enter smtp.yourdomain.com (replacing yourdomain.com with your domain name). You will only see this option if this is the first mailbox you've setup in Thunderbird.

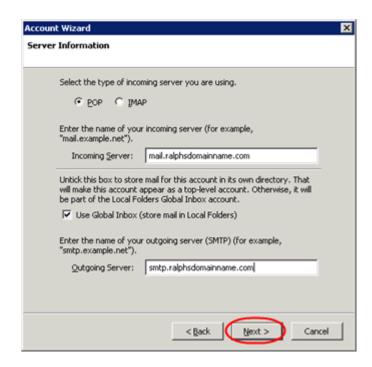

Enter your full email address in the *Incoming User Name* and *Outgoing User Name* text-boxes.

You will only see the Outgoing User Name text box if this is the first account you've set up in Thunderbird.

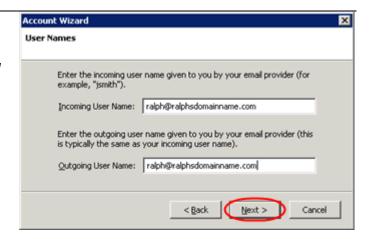

#### Step 11

Use the Account Name text-box to enter the name you want to use to identify this account, then click **Next**. This name will only be visible to you.

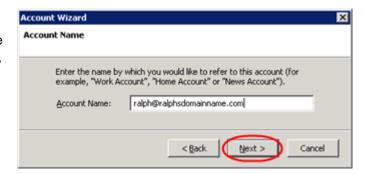

Step 12 Confirm the details you have entered, click **Finish**, then click **OK** to close the *Account Settings* window.

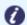

**Note:** The first time you access your mailbox, Thunderbird will ask for the password you chose when the mailbox was created.

# Set up Mac Mail

Step 1 Open Mac Mail.

Step 2 Click Preferences from the Mail menu.

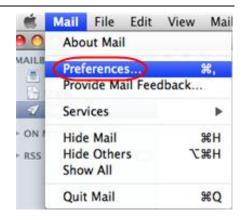

Step 3 Click the Create an account button to open the Add Account wizard.

This is located under the Accounts list, on the bottom-left of the window.

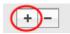

Step 4 Enter your name in the Full Name text-box. This is what most people will see when you send them an email. Type your email address in the Email Address text-

box.

Enter the password for the mailbox in the *Password* text box.

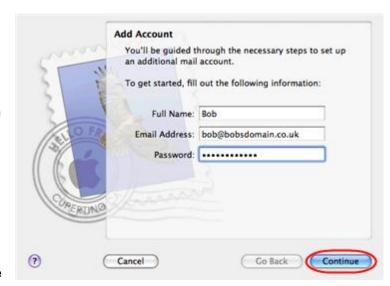

Click the Continue button.

#### **Step 5** On the *Incoming Mail Server* page, enter the following information:

- Account Type: Depending upon your favoured type of connection, select either POP or IMAP from the drop down menu.
- **Description**: Enter a name for this account so you can identify it. This is only visible to you.
- **Incoming Mail Server**: Enter *mail.yourdomain.com* (replacing yourdomain.com with your own domain name).
- User Name: Enter your full email address.
- Password: Enter the password for the mailbox.

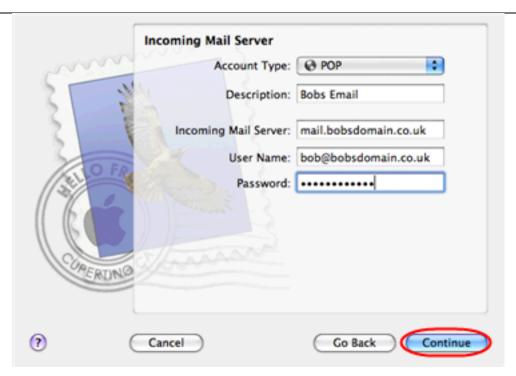

Click the **Continue** button when you are done.

#### **Step 6** Enter the following information on the *Outgoing Mail Server* screen:

- Outgoing Mail Server: Enter smtp.yourdomain.com (replacing yourdomain.com with your domain name.
- Use only this server: Check this box.
- Use Authentication: Check this box.
- User Name: Enter your full email address.
- Password: Enter the password for this mailbox (the same password that you
  entered on the previous screen).

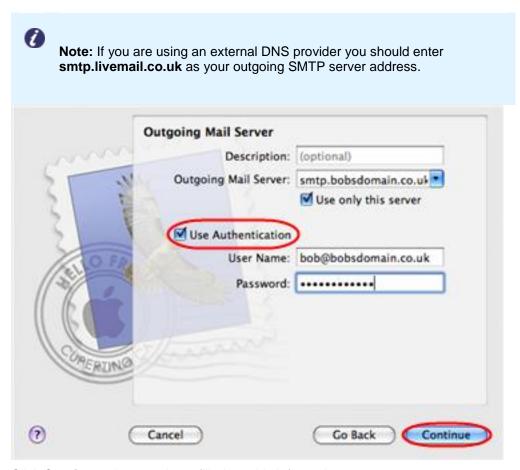

Click Continue when you have filled out this information.

Step 7 Ensure the Use secure sockets layer (SSL) box is not checked and click

Continue.

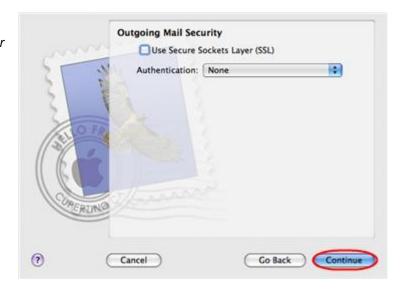

Confirm the details you have filled out, and click the **Create** button.

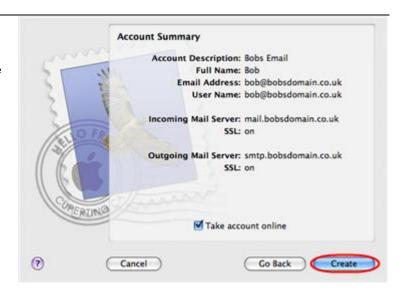

#### Step 9

On the Accounts window, select the Advanced tab, then uncheck the option Use SSL.

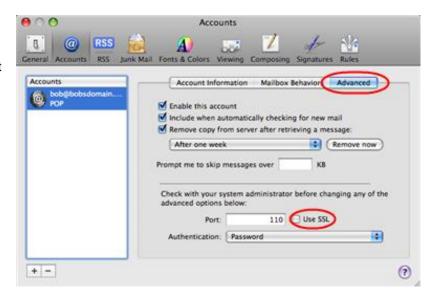

Mac Mail is now configured to send and receive email from your StarterPlus mailbox.